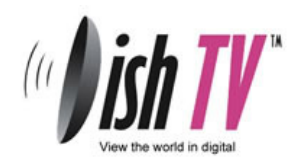

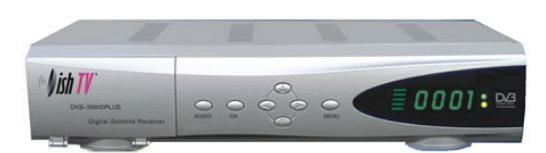

## DishTV S6800+ User Guide Organising Channels

www.dishtvsupport.co.nz

## Follow these steps to organise your channels

- 1. Press the MENU button on your remote control. Select Edit Channels and press OK
- 2. From the Edit Channels menu select Edit TV Channels and Press OK
- 3. From the channel listing select the first channel you want to move. The up and down arrows will move you one channel at a time. The left and right arrows will move you a screen at a time.
- 4. Press the Audio button (AUD on the remote) and the channel will be marked.
- 5. Use the up and down arrows to select the location where you want to move the marked channel to.
- 6. Press the OK button and the channel will be moved.
- 7. Repeat until you have all the channels you want moved in the correct location.
- 8. Press the Menu button to exit out and the changes you have made will be saved.

More helpful information can be found on our website www.dishtvsupport.co.nz